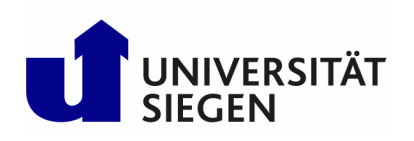

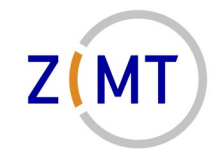

Wiss. Leitung Prof. Dr.-Ing. Sabine Roller

# Kurzanleitung für die Webkonferenzlösung

# **Jitsi Video Meeting**

## **Inhaltsverzeichnis**

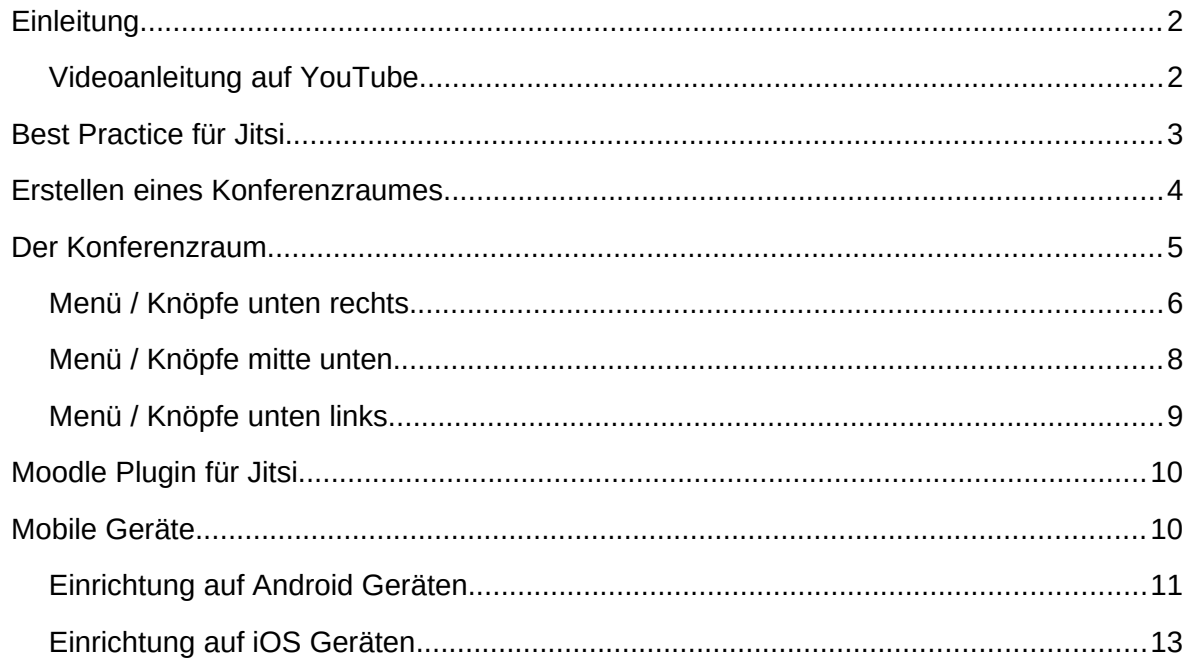

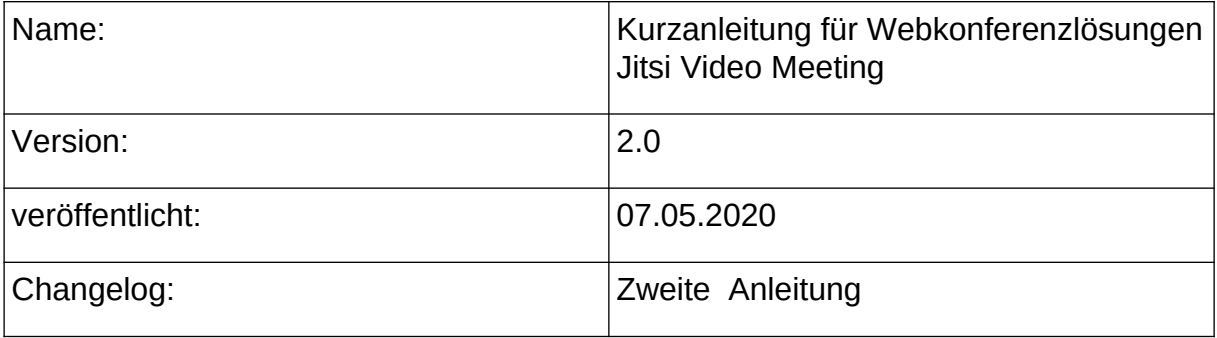

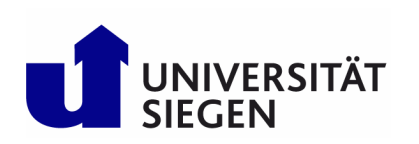

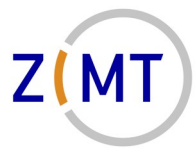

*Wiss. Leitung Prof. Dr.-Ing. Sabine Roller*

### <span id="page-1-0"></span>**Einleitung**

Da die durch den DFN-Verein bereitgestellte Lösung des DFNconf (Weblink)Dienstes zur Zeit mit erheblichen Performanceproblemen kämpft, hat das ZIMT versucht eine akzeptable und unkomplizierte Alternative zur Verfügung stellen. Mit Hilfe der OpenSource Anwendung Jitsi [\(https://jitsi.org](https://jitsi.org/)) konnte innerhalb kurzer Zeit eine Alternative bereitgestellt werden, die auf eigenen Servern läuft. Bei diesen Servern handelt es sich um eine zuvor genutzte Testplattform, die aufgrund der besonderen Situation ad-hoc in einen Produktivstatus gesetzt wurde.

Durch aktuelle Änderungen bzw. Updates von dem Jitsi Server kann es passieren, dass Passagen von dieser Anleitung nicht immer dem aktuellen Stand entsprechen. Wir werden dies zeitnah korrigieren bzw. ergänzen.

Da eine Testphase aufgrund der Dringlichkeit nicht stattfinden konnte, bitten wir mögliche Probleme zu entschuldigen und diese an [support@zimt.uni-siegen.de](mailto:support@zimt.uni-siegen.de) zu melden.

Über die Webseite [https://meet.armstrong.zimt.uni-siegen.de](https://meet.armstrong.zimt.uni-siegen.de/) können Sie sich persönliche Videokonferenzräume einrichten. Nachfolgend werden die grundlegenden Funktionen und Hinweise beschrieben.

Empfehlungen vor dem ersten Start:

- **Verwenden Sie nach Möglichkeit den Google Chrome Browser, da die rudimentären Tests zeigen, dass dieser am Besten unterstützt wird !**
- Der erste Teilnehmer, der den virtuellen Konferenzraum betritt, erhält die Moderatorenfunktion und kann somit verschiedene organisatorische Funktionen (wie z.B. Passwort für den Zutritt setzen, standardmäßiges Stummschalten von Teilnehmern, Entfernen von Teilnehmern, etc. ) übernehmen.

#### <span id="page-1-1"></span>**Videoanleitung auf YouTube**

Zur Verwendung von Jitsi gibt es auf YouTube zwei kurzgehaltene Videotutorials. Bitte beachten Sie, dass die in den Videos verwendeten Weblinks mit [https://meet.armstrong.zimt.uni-siegen.de](https://meet.armstrong.zimt.uni-siegen.de/) zu ersetzen sind. Weiterhin beachten Sie bitte bei der Einrichtung auf mobilen Geräten, dass die Einstellungen im Kapitel "Mobile Geräte" notwendig sind.

- Jitsi Meet: So tritt man einem Meeting bei! (Videokonferenz Anleitung für Desktop PC im Browser) <https://www.youtube.com/watch?v=vuGZDZYJy54>
- Kostenlose Video Konferenz mit Jitsi Meet als Moderator erstellen [https://www.youtube.com/watch?v=8TlYeSJ\\_rhc](https://www.youtube.com/watch?v=8TlYeSJ_rhc)
- Jitsi Meet: Videokonferenz mit Smartphone (Android) teilnehmen <https://www.youtube.com/watch?v=MMLSIAHZlXU>

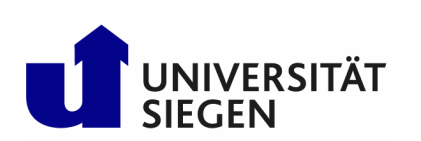

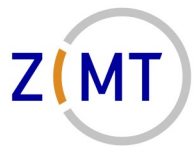

*Wiss. Leitung Prof. Dr.-Ing. Sabine Roller*

#### <span id="page-2-0"></span>**Best Practice für Jitsi**

Aufgrund der gemachten Erfahrungen mit Jitsi empfehlen wir folgende Vorgehensweise um

Stabilitätsproblemen vorzubeugen und die Qualität zu optimieren.

- Ab 15 Teilnehmern in der Konferenz das Videobild nur temporär zuschalten, wenn man spricht bzw. das Wort wünscht.
- Wenn bekannt ist, dass mehr als 15 Teilnehmer an der Konferenz teilnehmen kann man in dem drei Punkte Menü > Settings > More den Haken bei Everyone starts hidden einstellen. Somit sind alle neuen Teilnehmer ohne Bild in der Konferenz zugeschaltet.

Die Teilnehmer können dann bei Bedarf Ihr Bild freischalten.

- Die sogenannte Kachelansicht (alle Teilnehmer sind gleich groß sichtbar ) deaktivieren, so dass nur der sprechende Teilnehmer groß zu sehen ist.
- Verwendung des Google Chrome Browser.
- Nutzung von kabelgebundenem Internet bevorzugen.
- Genügend Bandbreite insbesondere auch im Upload (mind 2.Mbit) .
- Verwendung eines USB Headsets zur optimalen Sprachübertragung.

Herkömmliche Mikrofone an einem Laptop verursachen starke Nebengeräusche, wenn z.B. der Lüfter sich einschaltet.

• Die eigene Bildqualität unter dem 3. Punkte Menü > Manage Video Quality z.B. auf Low Quality einstellen.

Damit erreicht man, dass nicht soviele Bildaten übertragen und verarbeitet werden müssen. Das kommt den Teilnehmern mit schlechter Internetanbindung und alten Rechnern zugute.

• Bitte überprüfen Sie die Datenschutzeinstellungen in Ihrem Betriebssystem. Dort muss ggf. die Kamera und das Mikrofon für die Anwendung (z.B. Google Chrome Browser) freigeschaltet werden.

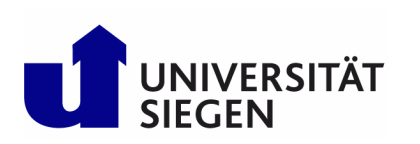

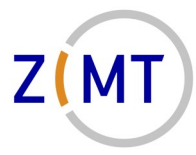

*Wiss. Leitung Prof. Dr.-Ing. Sabine Roller*

## <span id="page-3-0"></span>**Erstellen eines Konferenzraumes**

Auf der Webseite https://meet.armstrong.zimt.uni-siegen.de finden Sie die nachfolgende Abbildung wieder. In dem Eingabefeld unter "Start a new meeting" vergeben Sie bitte einen eindeutigen Namen für die Konferenz. Dieser Name darf keine Umlaute, Sonderzeichen oder Leerzeichen enthalten. Wenn Sie keinen Namen vorgeben, so wir der zufällig voreingestellte Name verwendet.

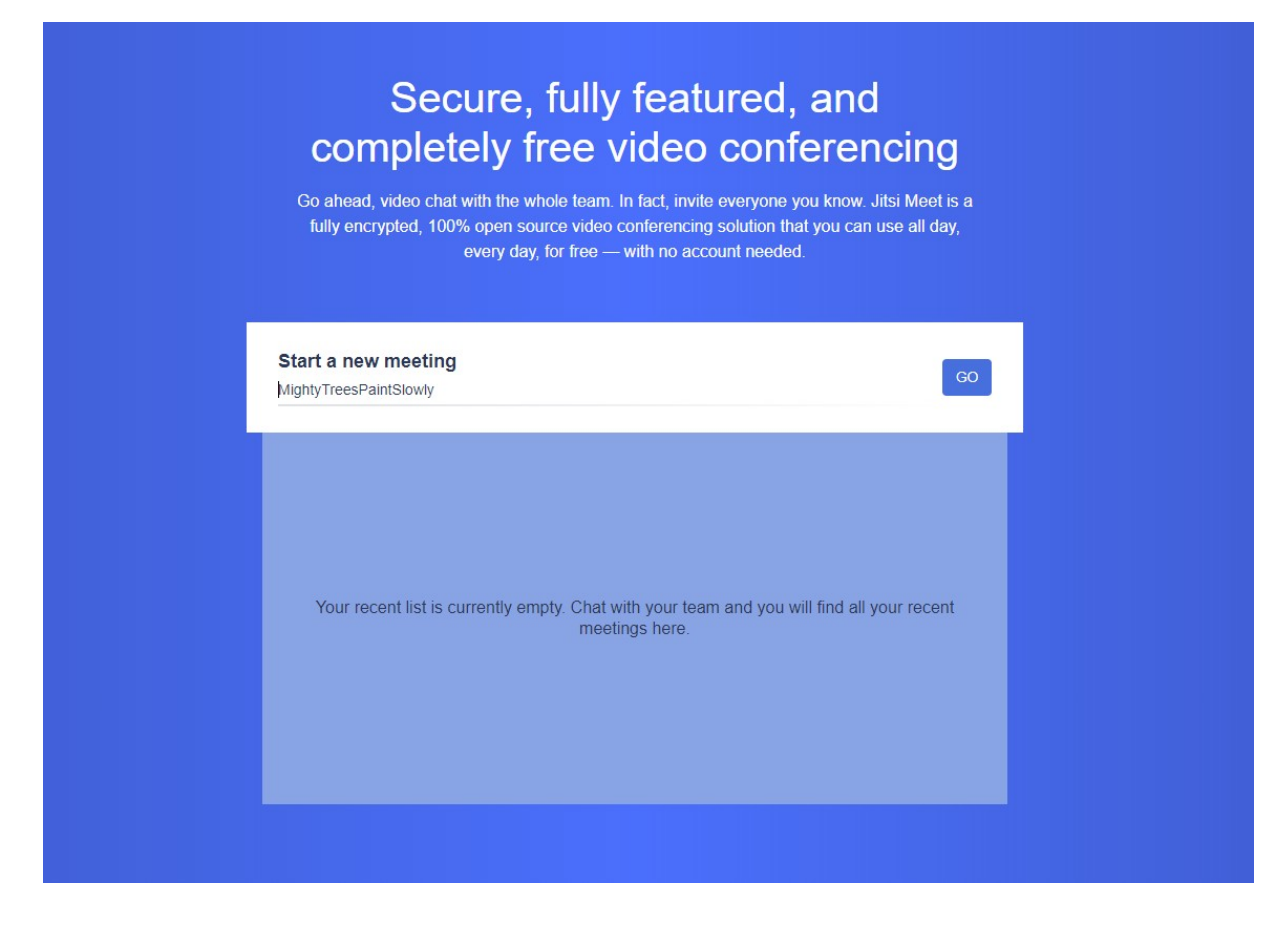

Nach Eingabe des individuellen Raumnamens oder Übernahme des Vorgeschlagenen klicken Sie bitte auf Go um den Raum zu erstellen und zu betreten.

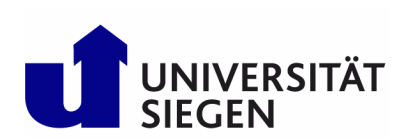

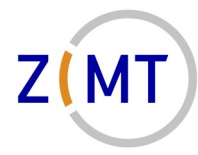

*Wiss. Leitung Prof. Dr.-Ing. Sabine Roller*

Da es sich um eine Webanwendung handelt, die Zugriff auf Ihre Mikrofon und Kamera erhalten möchte, werden Sie gebeten diese Berechtigung (siehe nachfolgende Grafik) zu erteilen. Diese müssen bestätigt werden.

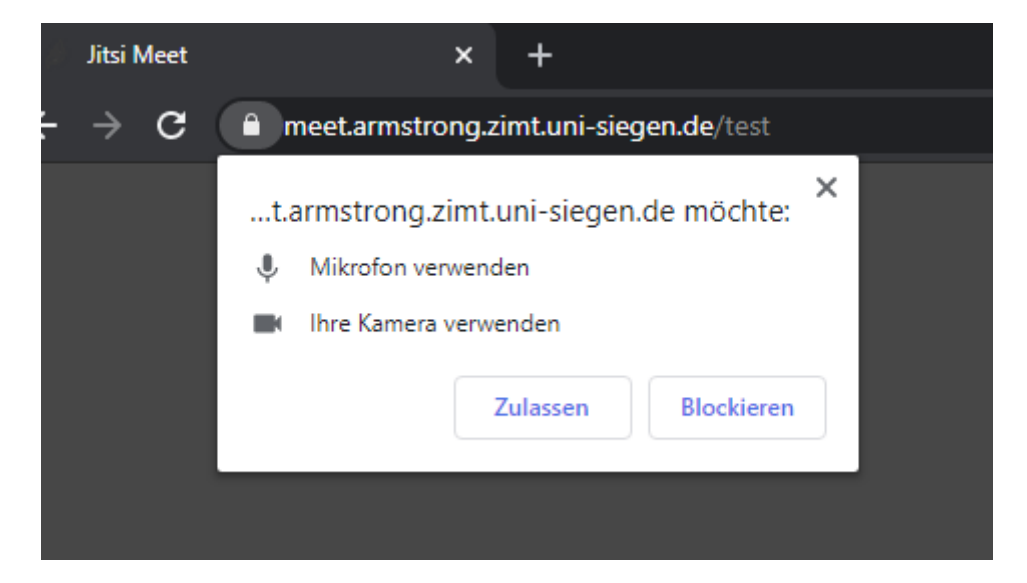

# <span id="page-4-0"></span>**Der Konferenzraum**

Nach Eintritt in den Konferenzraum finden Sie folgende Ansicht mit unterschiedlich Menüpunkten. Der nachfolgende Screenshot zeigt eine Übersicht des Raumes.

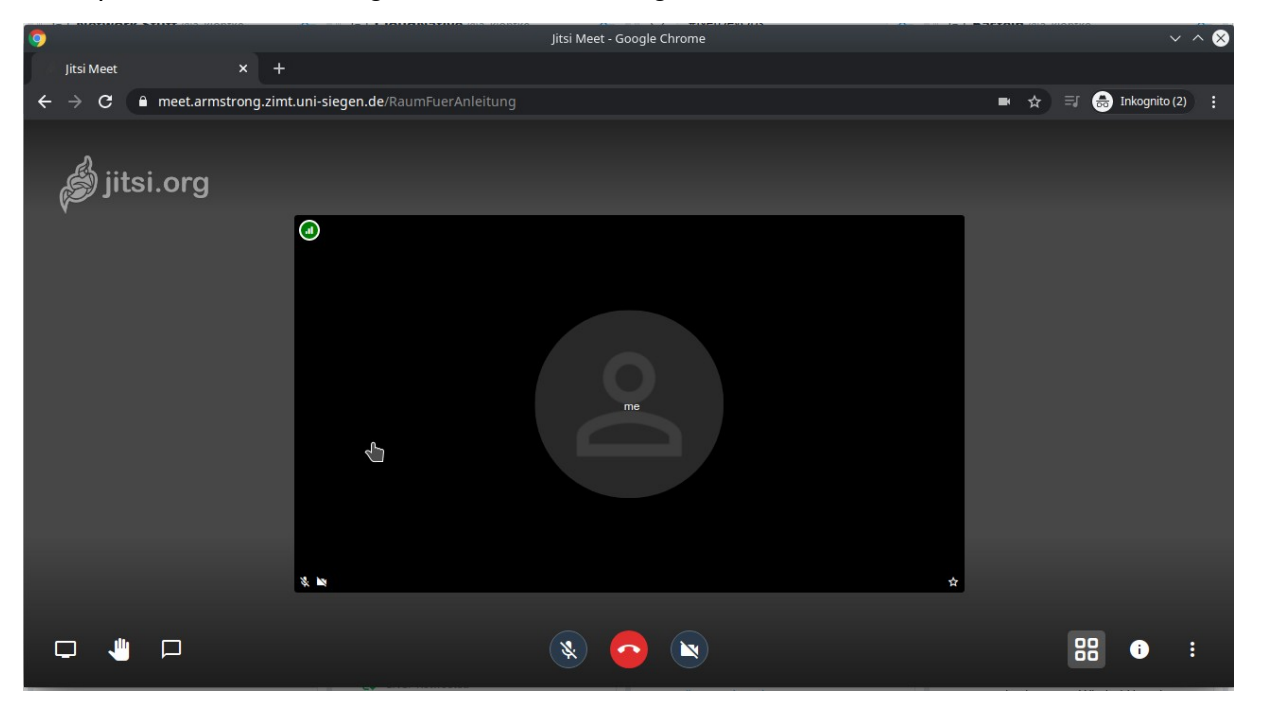

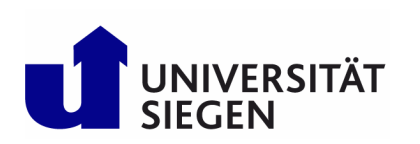

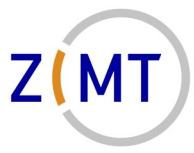

*Wiss. Leitung Prof. Dr.-Ing. Sabine Roller*

#### <span id="page-5-0"></span>**Menü / Knöpfe unten rechts**

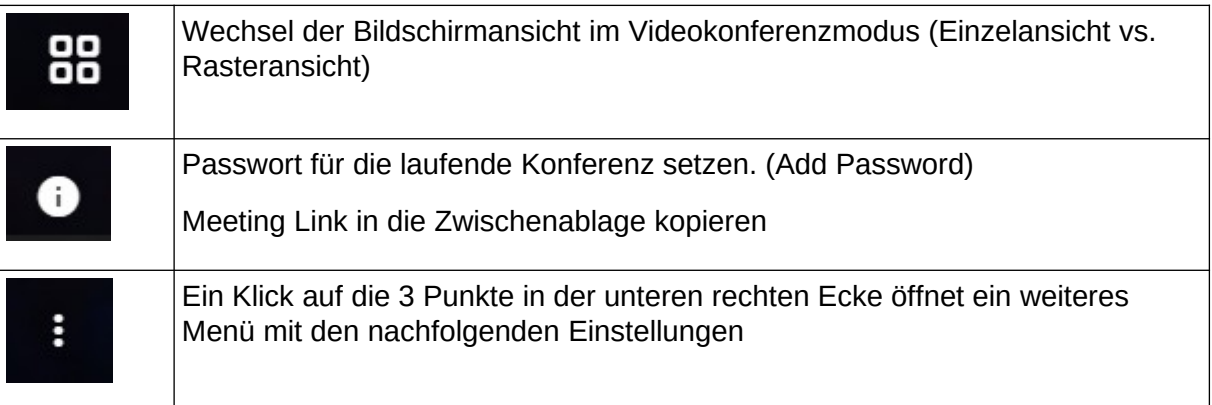

#### **Kontextmenu**

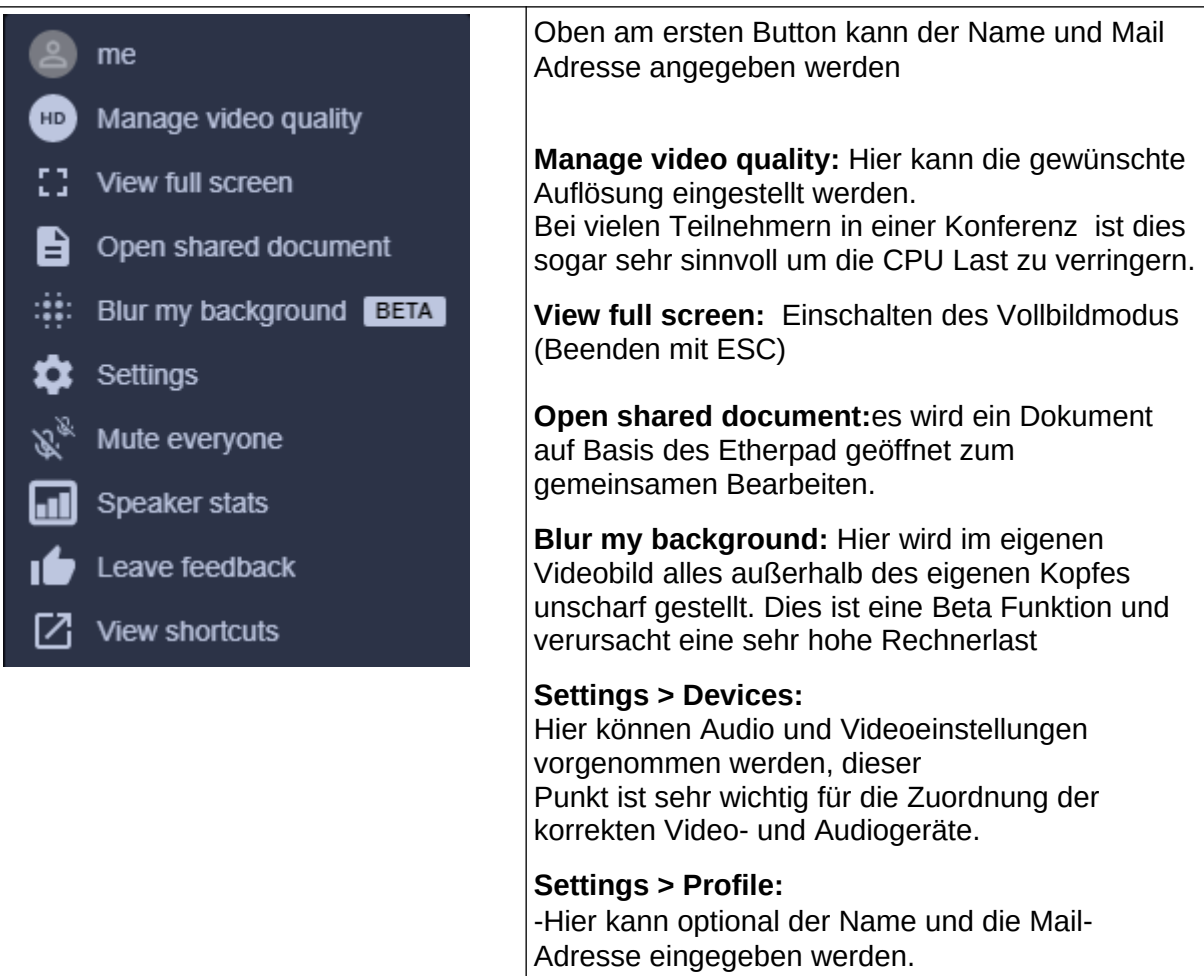

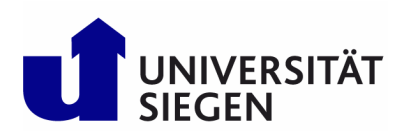

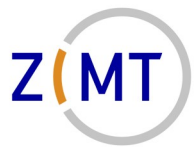

*Wiss. Leitung Prof. Dr.-Ing. Sabine Roller*

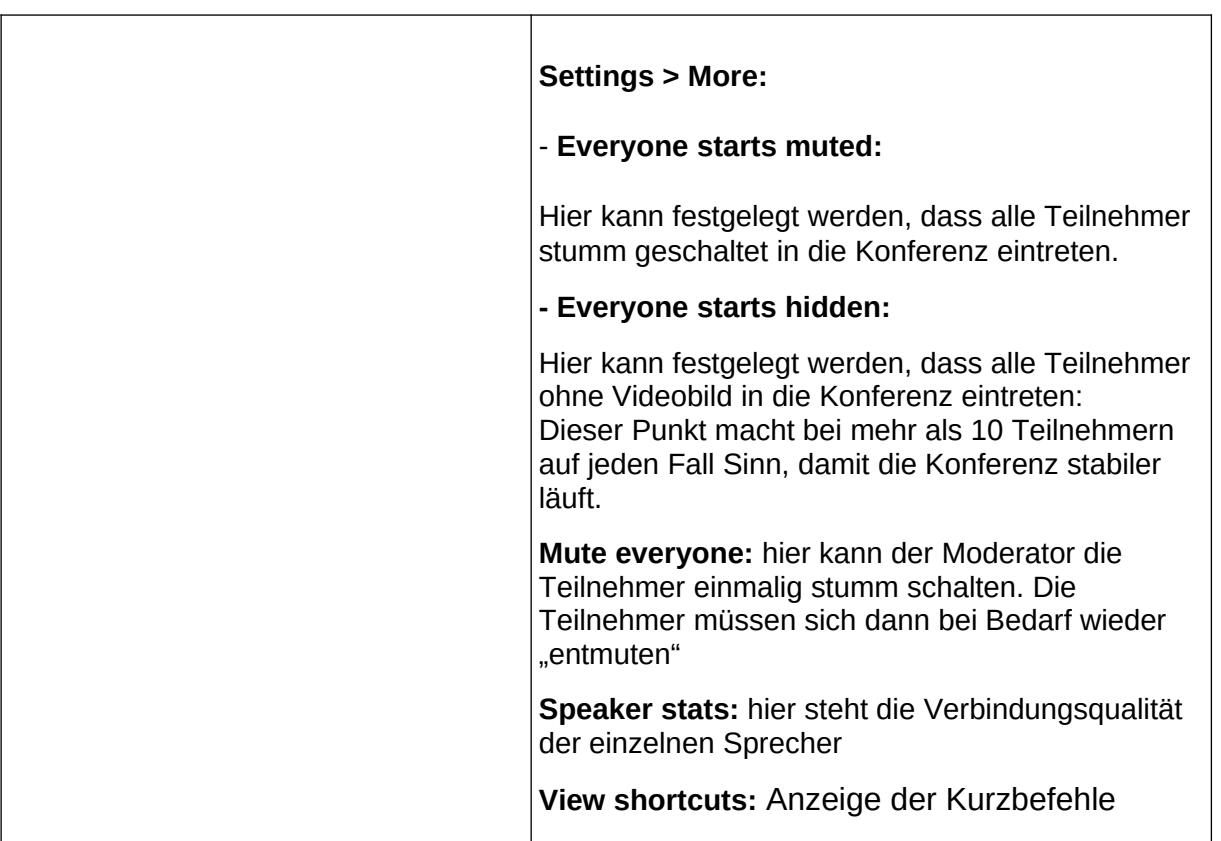

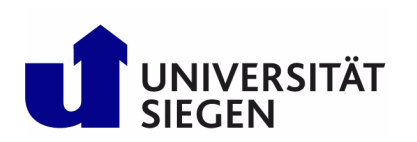

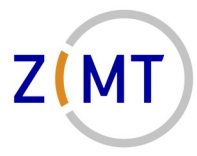

*Wiss. Leitung Prof. Dr.-Ing. Sabine Roller*

#### <span id="page-7-0"></span>**Menü / Knöpfe mitte unten**

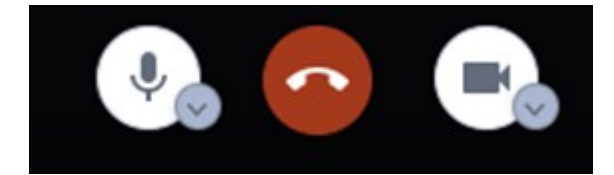

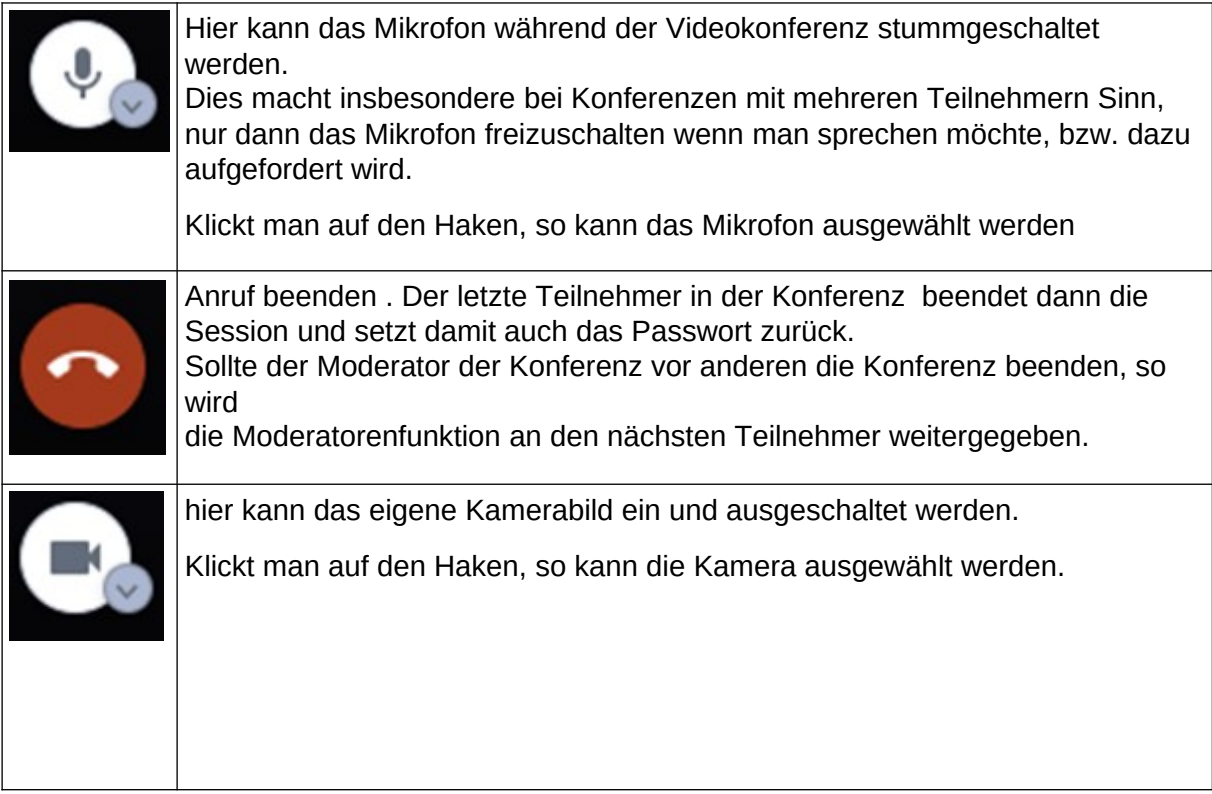

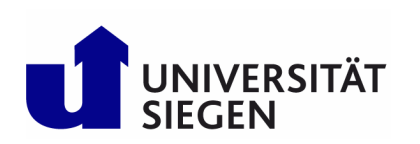

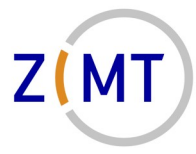

*Wiss. Leitung Prof. Dr.-Ing. Sabine Roller*

#### <span id="page-8-0"></span>**Menü / Knöpfe unten links**

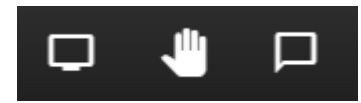

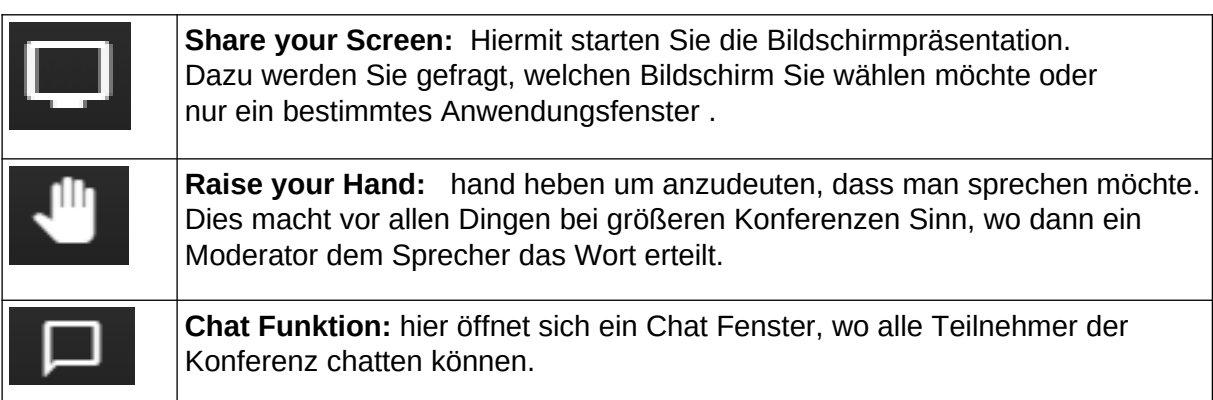

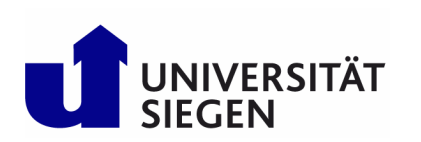

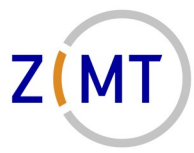

*Wiss. Leitung Prof. Dr.-Ing. Sabine Roller*

### <span id="page-9-1"></span>**Moodle Plugin für Jitsi**

Moodle enthält ein Jitsi Plugin. Sie können Ihrem Moodle-Kurs so ganz unkompliziert eine Videokonferenz hinzufügen und diese innerhalb von Moodle bedienen.

Sie finden Jitsi unter Materialien und Aktivitäten (wie bspw. Aufgabe oder Forum)

1) Begeben Sie sich in Ihren Moodle Kurs und wählen Sie Bearbeiten einschalten.

2) Wählen Sie in dem gewünschten Termin "Material oder Aktivität anlegen".

3) Wählen Sie im sich neu geöffneten Fenster die Aktivität Videokonferenz (Jitsi) und klicken Sie auf "Hinzufügen".

4) Unter "Sitzungsname" müssen Sie einen Namen für die Konferenz eintragen.

Jetzt ist die Videokonferenz bereits angelegt. Wenn Sie keine zusätzliche Einstellungen vornehmen möchten, können Sie speichern und den Termin verlassen.

#### <span id="page-9-0"></span>**Mobile Geräte**

Um Jitsi auch auf mobilen Geräten nutzen zu können steht die "Jitsi Meet" App im Google Play Store bzw. im Apple Store zur Verfügung.

Google Play Store:<https://play.google.com/store/apps/details?id=org.jitsi.meet>

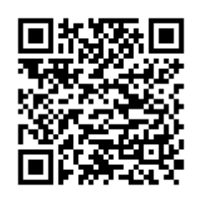

Apple Store:<https://itunes.apple.com/us/app/jitsi-meet/id1165103905>

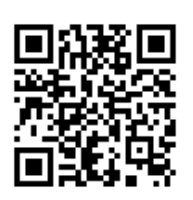

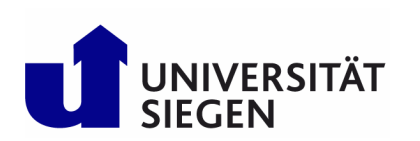

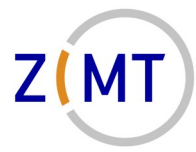

*Wiss. Leitung Prof. Dr.-Ing. Sabine Roller*

#### <span id="page-10-0"></span>**Einrichtung auf Android Geräten**

Nach der Installation der App "Jitsi Meet" muss noch der Server der Universität Siegen in den Einstellungen hinterlegt werden, damit die Konferenzräume auf dem richtigen Server angelegt/betreten werden.

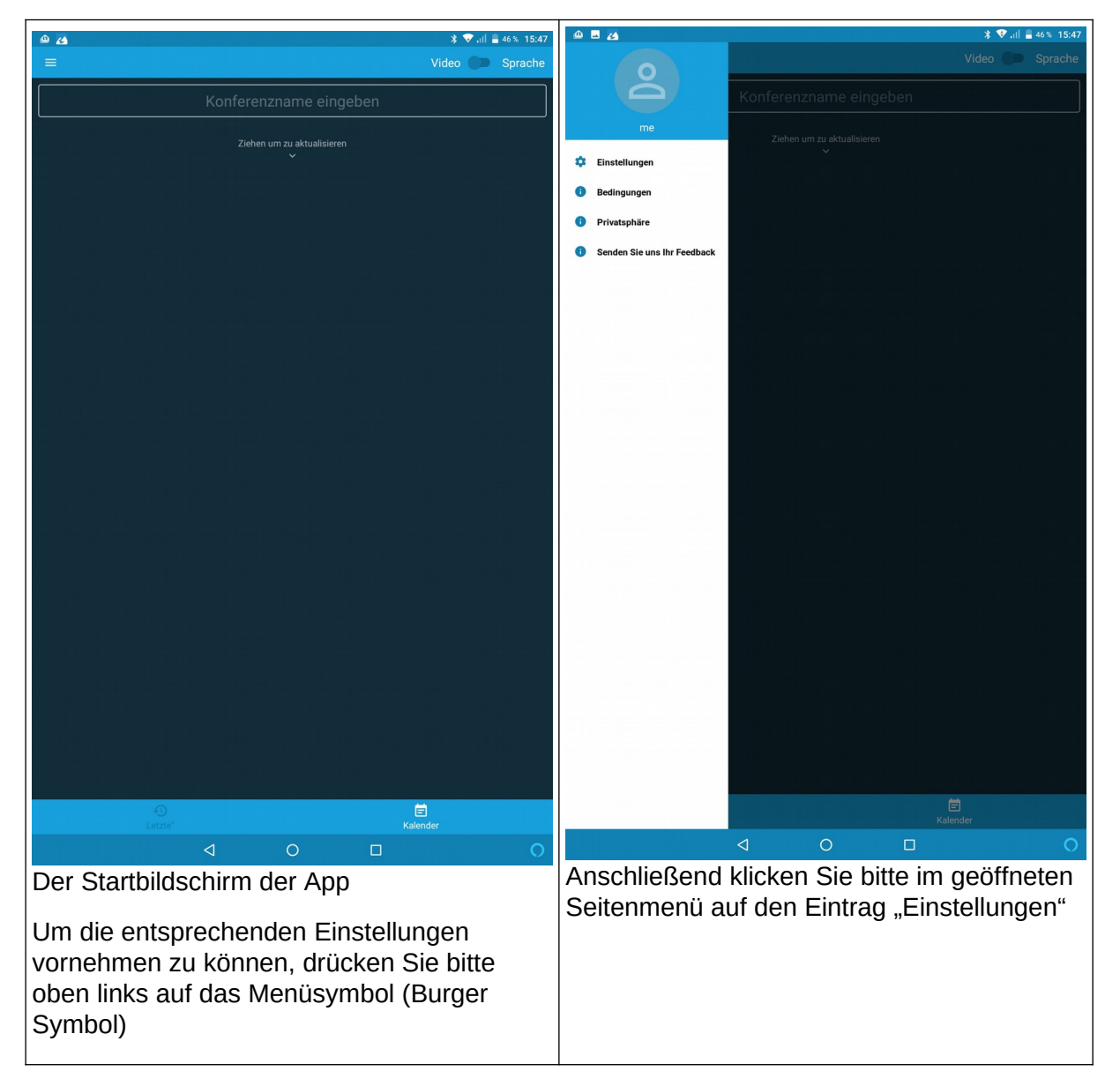

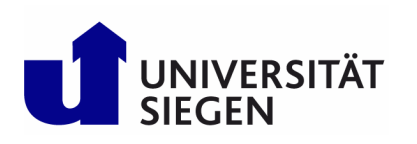

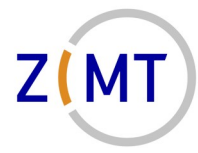

*Wiss. Leitung Prof. Dr.-Ing. Sabine Roller*

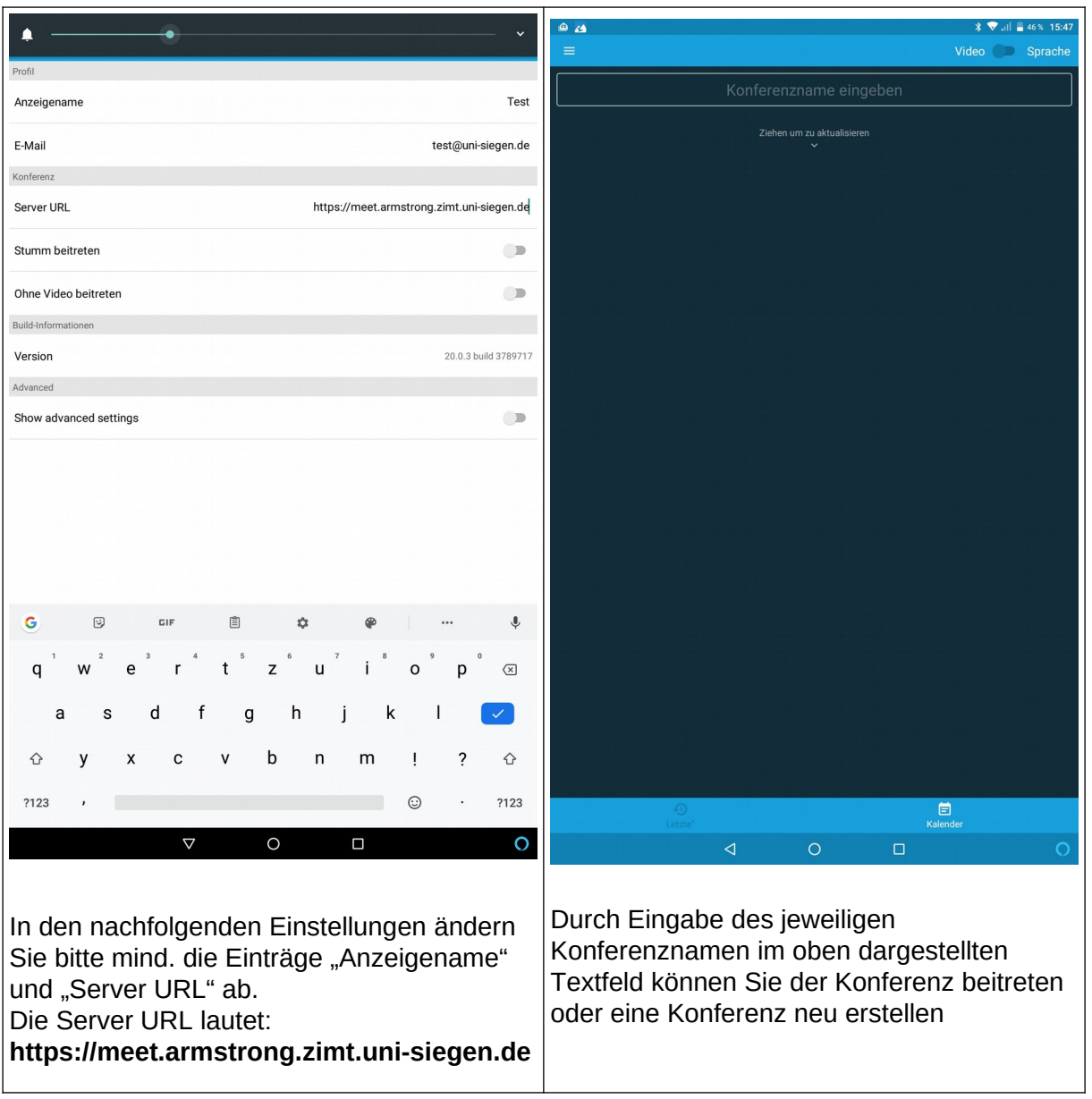

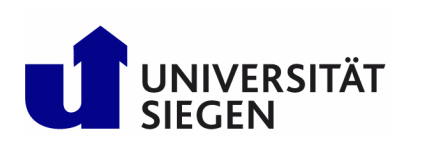

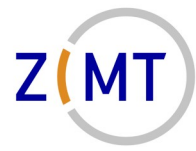

*Wiss. Leitung Prof. Dr.-Ing. Sabine Roller*

#### <span id="page-12-0"></span>**Einrichtung auf iOS Geräten**

Nach der Installation der App "Jitsi Meet" muss noch der Server der Universität Siegen in den Einstellungen hinterlegt werden, damit die Konferenzräume auf dem richtigen Server angelegt/betreten werden.

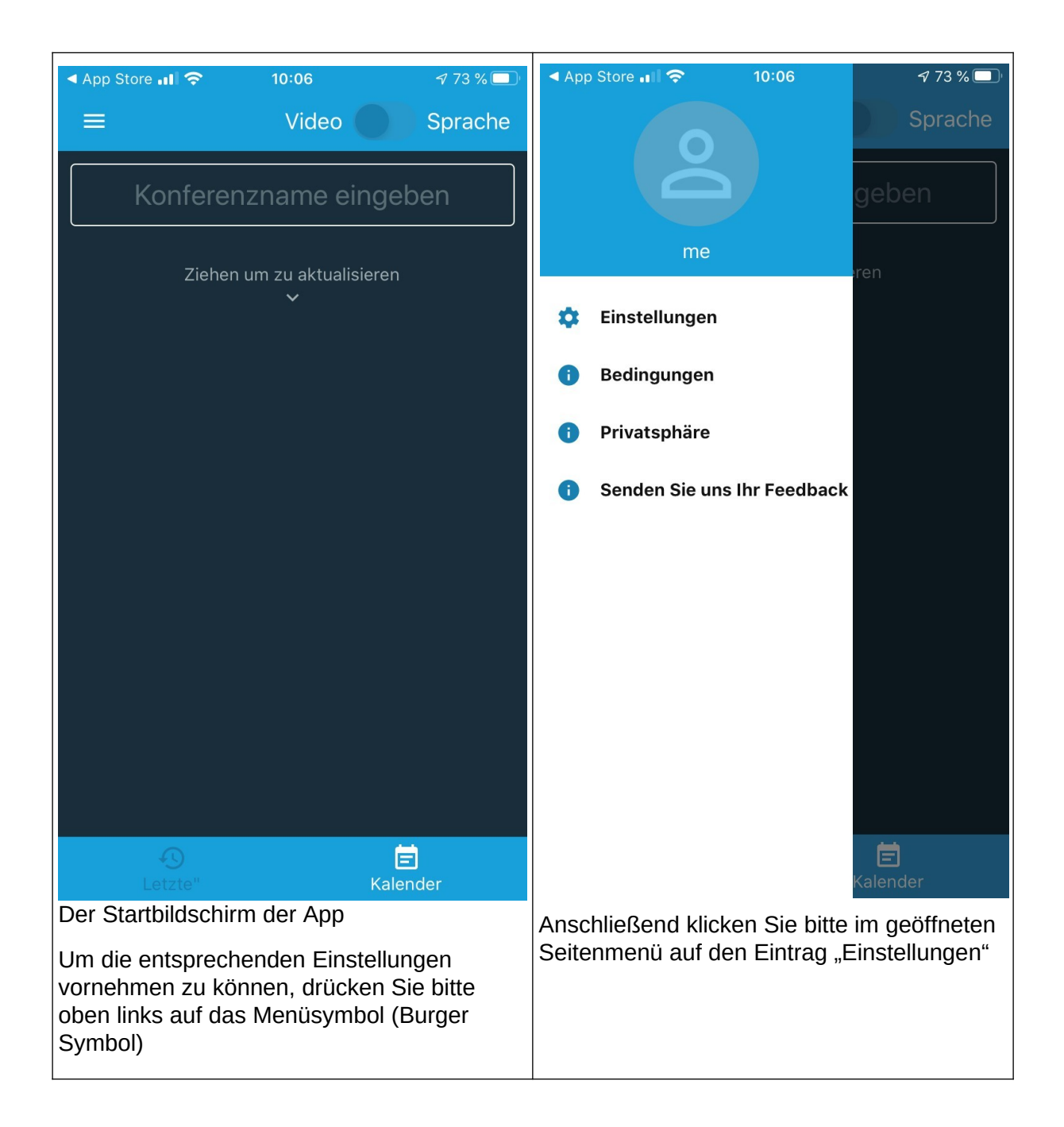

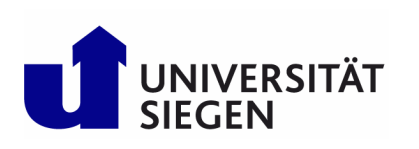

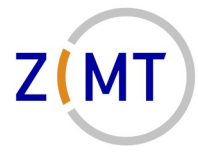

*Wiss. Leitung Prof. Dr.-Ing. Sabine Roller*

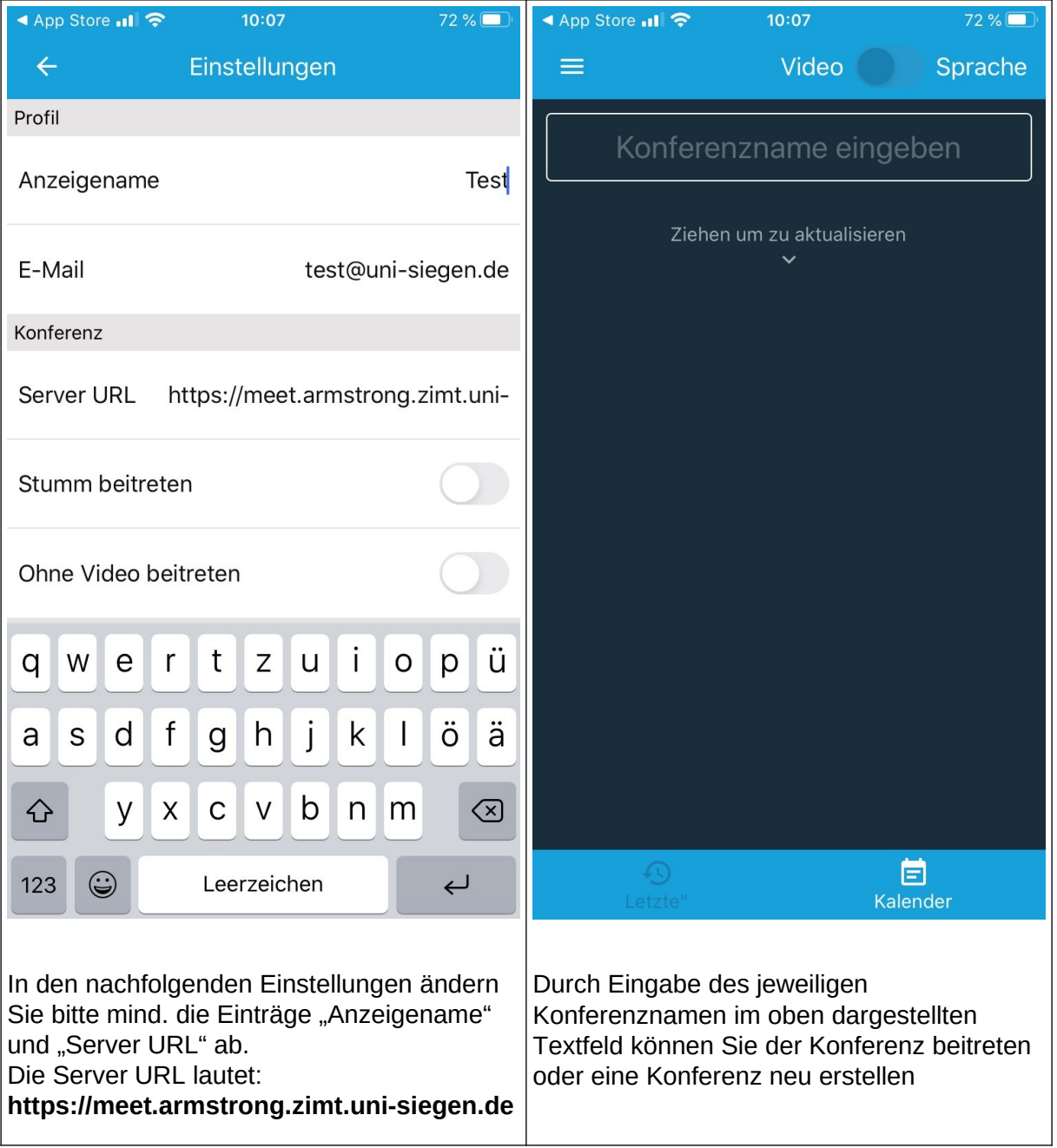